# brother

# Wi-Fi Direct™ Anleitung

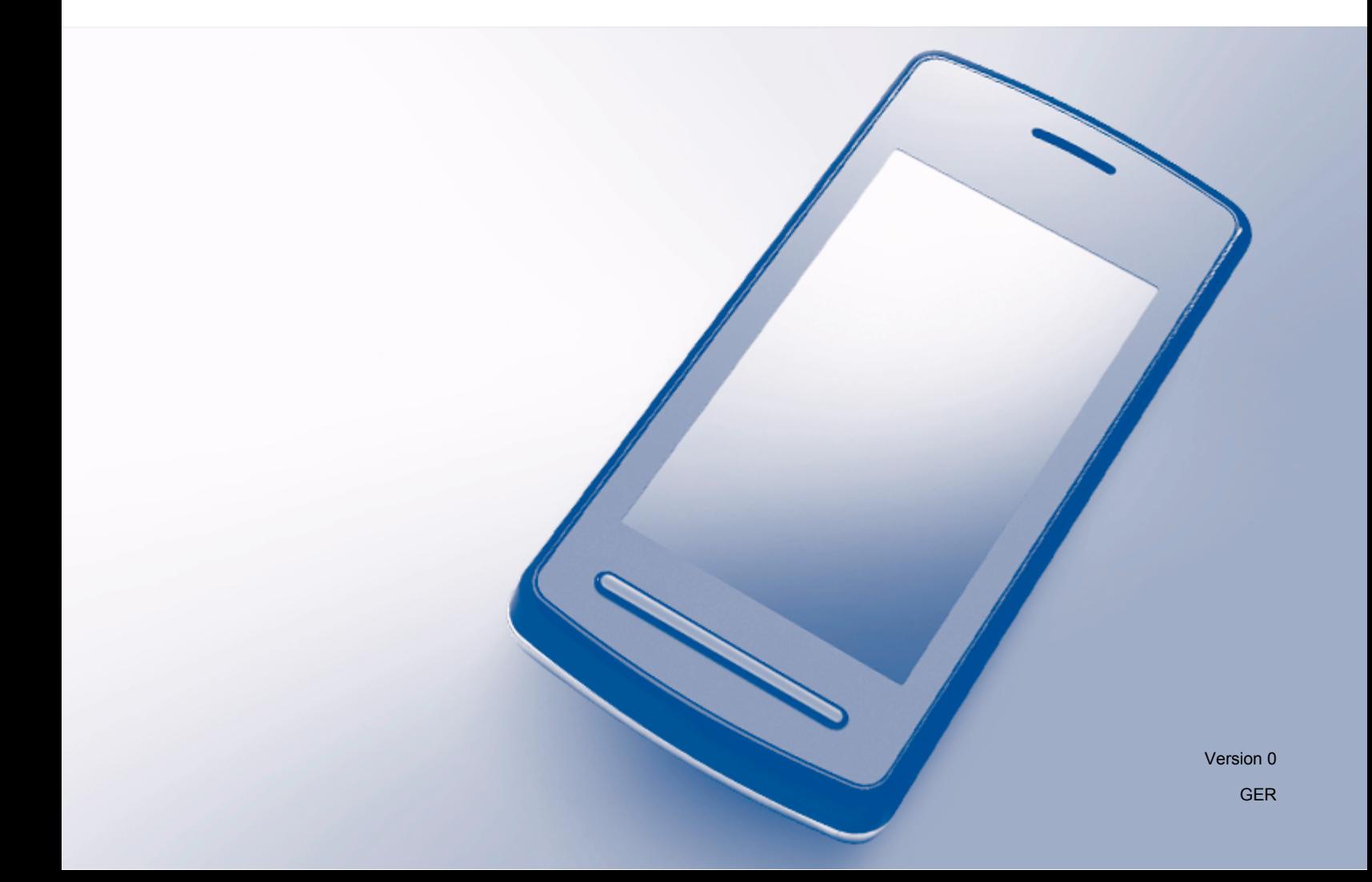

# **Relevante Modelle**

Dieses Benutzerhandbuch gilt für die folgenden Modelle: MFC-J870DW/J875DW

# **Definition der Hinweise**

In diesem Benutzerhandbuch wird das folgende Symbol verwendet:

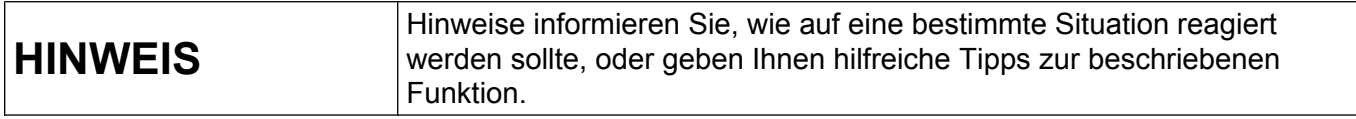

# **Warenzeichen**

Das Brother-Logo ist ein eingetragenes Warenzeichen von Brother Industries, Ltd.

Brother ist ein Warenzeichen von Brother Industries, Ltd.

Wi-Fi Alliance ist ein eingetragenes Warenzeichen von Wi-Fi Alliance.

WPA, WPA2, Wi-Fi Protected Setup und Wi-Fi Direct sind Warenzeichen von Wi-Fi Alliance.

Android ist ein Warenzeichen von Google Inc.

Google Play ist ein Warenzeichen von Google Inc.

Apple, iPad, iPhone, iPod touch und Safari sind Warenzeichen von Apple Inc., die in den USA und anderen Ländern registriert sind.

AirPrint ist ein Warenzeichen von Apple Inc.

Windows ist ein eingetragenes Warenzeichen der Microsoft Corporation in den USA und anderen Ländern.

Jedes Unternehmen, dessen Softwaretitel in diesem Handbuch genannt ist, verfügt für seine proprietären Programme über gesonderte Softwarelizenzvereinbarungen.

**Alle auf Brother-Produkten gezeigten oder in den dazugehörigen Dokumenten bzw. in anderen Materialien erwähnten Marken- und Produktnamen von Firmen sind Warenzeichen oder eingetragene Warenzeichen der entsprechenden Firmen.**

# **WICHTIGER HINWEIS**

- In diesem Handbuch werden die Displaymeldungen des MFC-J870DW aufgeführt, sofern nicht anders angegeben.
- Besuchen Sie das Brother Solutions Center unter<http://solutions.brother.com/> und klicken Sie auf der Seite für Ihr Modell auf **Handbücher**, um andere Handbücher herunterzuladen.
- Nicht alle Modelle sind in allen Ländern verfügbar.

©2013 Brother Industries, Ltd. Alle Rechte vorbehalten.

# Inhaltsverzeichnis

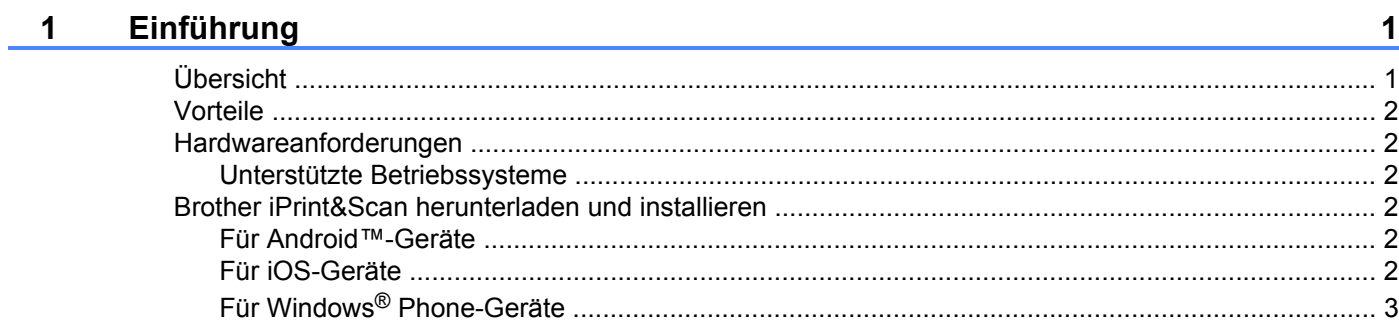

#### Konfigurationsmethoden  $\overline{2}$

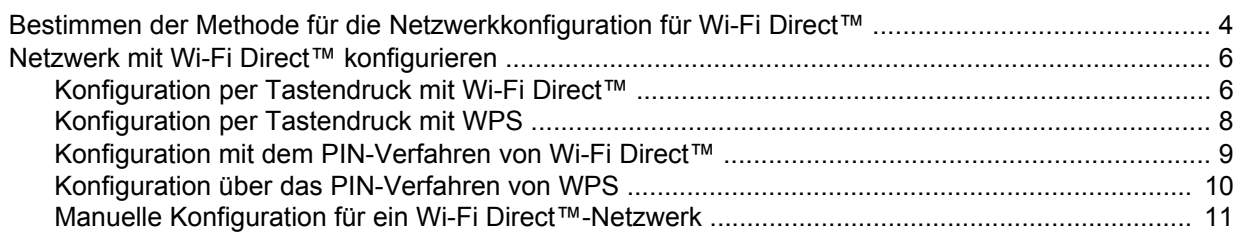

#### $\mathbf{3}$ Problemlösung

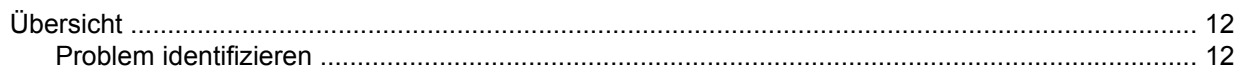

#### Glossar  $\overline{\mathbf{4}}$

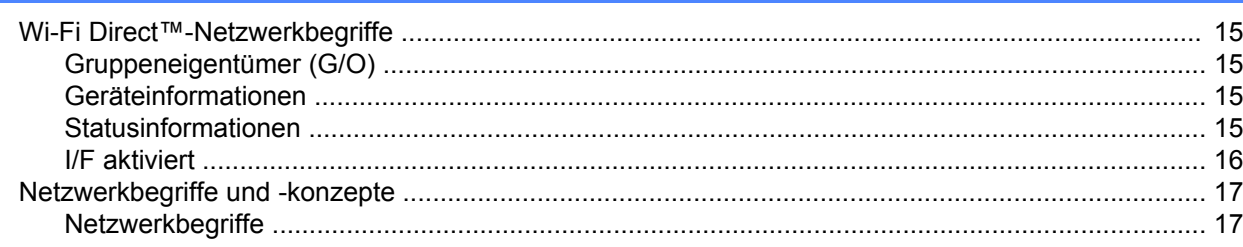

 $\overline{\mathbf{4}}$ 

 $12$ 

 $15$ 

**Einführung**

# <span id="page-3-1"></span>**Übersicht**

<span id="page-3-0"></span>**1**

Wi-Fi Direct™ ist eine der Wireless-Konfigurationsmethoden, die von Wi-Fi Alliance® entwickelt wurden. Damit können Sie ein sicheres Wireless-Netzwerk zwischen Ihrem Brother-Gerät und einem Mobilgerät, wie einem Android™-Gerät, Windows® Phone-Gerät, iPhone, iPod touch oder iPad, konfigurieren, ohne auf einen Access Point zugreifen zu müssen. Wi-Fi Direct™ unterstützt die Wireless-Netzwerkkonfiguration per Tastendruck oder über das PIN-Verfahren von Wi-Fi Protected Setup™ (WPS). Sie können ein Wireless-Netzwerk auch über die manuelle Festlegung einer SSID und eines Kennworts konfigurieren. Die Wi-Fi Direct™-Funktion Ihres Brother-Geräts unterstützt WPA2™-Sicherheit mit AES-Verschlüsselung.

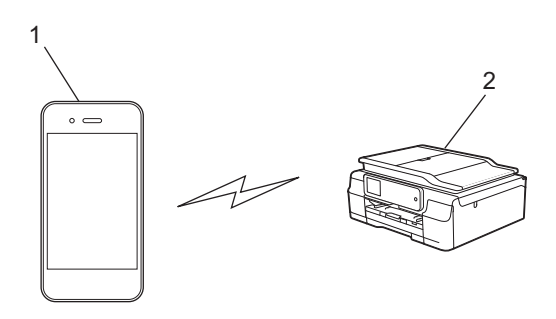

- **1 Mobilgerät**
- **2 Ihr Brother-Gerät**

#### **HINWEIS**

- **•** Obwohl das Brother-Gerät sowohl in einem verkabelten Netzwerk als auch in einem Wireless-Netzwerk verwendet werden kann, können nicht beide Verbindungsmethoden gleichzeitig genutzt werden. Eine Wireless-Netzwerkverbindung und eine Wi-Fi Direct™-Verbindung oder eine verkabelte Netzwerkverbindung und eine Wi-Fi Direct™-Verbindung können hingegen gleichzeitig genutzt werden.
- **•** Das von Wi-Fi Direct™ unterstützte Gerät kann Gruppeneigentümer (Group Owner, G/O) werden. Bei der Konfiguration des Wi-Fi Direct™-Netzwerks dient der G/O als Access Point (siehe *[Gruppeneigentümer](#page-17-2) (G/O)* >> [Seite 15](#page-17-2)).
- **•** Wenn Ihr Brother-Gerät der G/O ist, unterstützt das Gerät eine Eins-zu-Eins-Wireless-Kommunikation über Wi-Fi Direct™.
- **•** Der Ad-hoc-Modus und Wi-Fi Direct™ können nicht gleichzeitig verwendet werden. Um eine der Funktionen aktivieren zu können, muss die andere deaktiviert werden. Wenn Sie Wi-Fi Direct™ im Adhoc-Modus verwenden möchten, stellen Sie Netzwerk I/F auf LAN oder deaktivieren Sie den Ad-hoc-Modus und schließen Sie dann das Brother-Gerät an den Access Point an.

# <span id="page-4-0"></span>**Vorteile**

Wenn Sie über Ihr Mobilgerät drucken oder an Ihr mobiles Gerät scannen möchten, können Sie Wi-Fi Direct™ zur einfachen Konfiguration eines temporären Wireless-Netzwerks per Tastendruck oder das PIN-Verfahren von WPS verwenden. Weitere Informationen zum Scannen an oder Drucken von Ihrem Mobilgerät finden Sie in der Anleitung für Mobildruck und -scan aus Brother iPrint&Scan oder der AirPrint Anleitung, die Sie im Brother Solutions Center (<http://solutions.brother.com/>) herunterladen können.

## <span id="page-4-1"></span>**Hardwareanforderungen**

#### <span id="page-4-2"></span>**Unterstützte Betriebssysteme**

Sie benötigen ein Windows® Phone oder ein Gerät, auf dem entweder Android™ 1.6 oder höher oder iOS 3.0 oder höher ausgeführt wird.

## <span id="page-4-3"></span>**Brother iPrint&Scan herunterladen und installieren**

Mit Brother iPrint&Scan können Sie Funktionen Ihres Brother-Geräts direkt über Ihr Mobilgerät ohne einen Computer verwenden. Bevor Sie mit der Konfiguration eines Wireless-Netzwerks über Wi-Fi Direct™ beginnen, wird empfohlen, Brother iPrint&Scan unter Verwendung einer der folgenden Optionen herunterzuladen. Laden Sie die Anleitung für Brother iPrint&Scan im Brother Solutions Center (<http://solutions.brother.com/>) herunter.

#### <span id="page-4-4"></span>**Für Android™-Geräte**

Sie können Brother iPrint&Scan über Google Play™ (Android™ Market) herunterladen und installieren. Um von allen Funktionen zu profitieren, die von Brother iPrint&Scan unterstützt werden, sollten Sie sicherstellen, dass Sie die neueste Version verwenden.

Informationen zum Herunterladen und Installieren oder Deinstallieren von Brother iPrint&Scan finden Sie in der mit Ihrem Mobilgerät gelieferten Anleitung.

#### <span id="page-4-5"></span>**Für iOS-Geräte**

Sie können Brother iPrint&Scan über den App Store herunterladen und installieren. Um von allen Funktionen zu profitieren, die von Brother iPrint&Scan unterstützt werden, sollten Sie sicherstellen, dass Sie die neueste Version verwenden.

Informationen zum Herunterladen und Installieren oder Deinstallieren von Brother iPrint&Scan finden Sie in der mit Ihrem Mobilgerät gelieferten Anleitung. Ein Link zum Benutzerhandbuch Ihres Mobilgeräts, das auf der Apple-Website angezeigt werden kann, ist ein Standardlink im Ordner **Lesezeichen** von Safari.

#### **HINWEIS**

Wi-Fi Direct™ wird von iOS nicht unterstützt, Sie können Ihr Mobilgerät aber manuell mit dem Brother-Gerät verbinden (weitere Informationen dazu, siehe *[Manuelle Konfiguration für ein Wi-Fi Direct™-](#page-13-1) Netzwerk* >> Seite 11).

### <span id="page-5-0"></span>**Für Windows® Phone-Geräte**

Sie können Brother iPrint&Scan über den Windows® Phone Marketplace herunterladen und installieren. Um von allen Funktionen zu profitieren, die von Brother iPrint&Scan unterstützt werden, sollten Sie sicherstellen, dass Sie die neueste Version verwenden.

Informationen zum Herunterladen und Installieren oder Deinstallieren von Brother iPrint&Scan finden Sie in der mit Ihrem Mobilgerät gelieferten Anleitung.

<span id="page-6-0"></span>**2**

# **Konfigurationsmethoden**

### <span id="page-6-1"></span>**Bestimmen der Methode für die Netzwerkkonfiguration für Wi-Fi Direct™**

Das folgende Ablaufdiagramm hilft Ihnen dabei, die Methode zur Konfiguration des Brother-Gerätes in einer drahtlosen Netzwerkumgebung zu bestimmen.

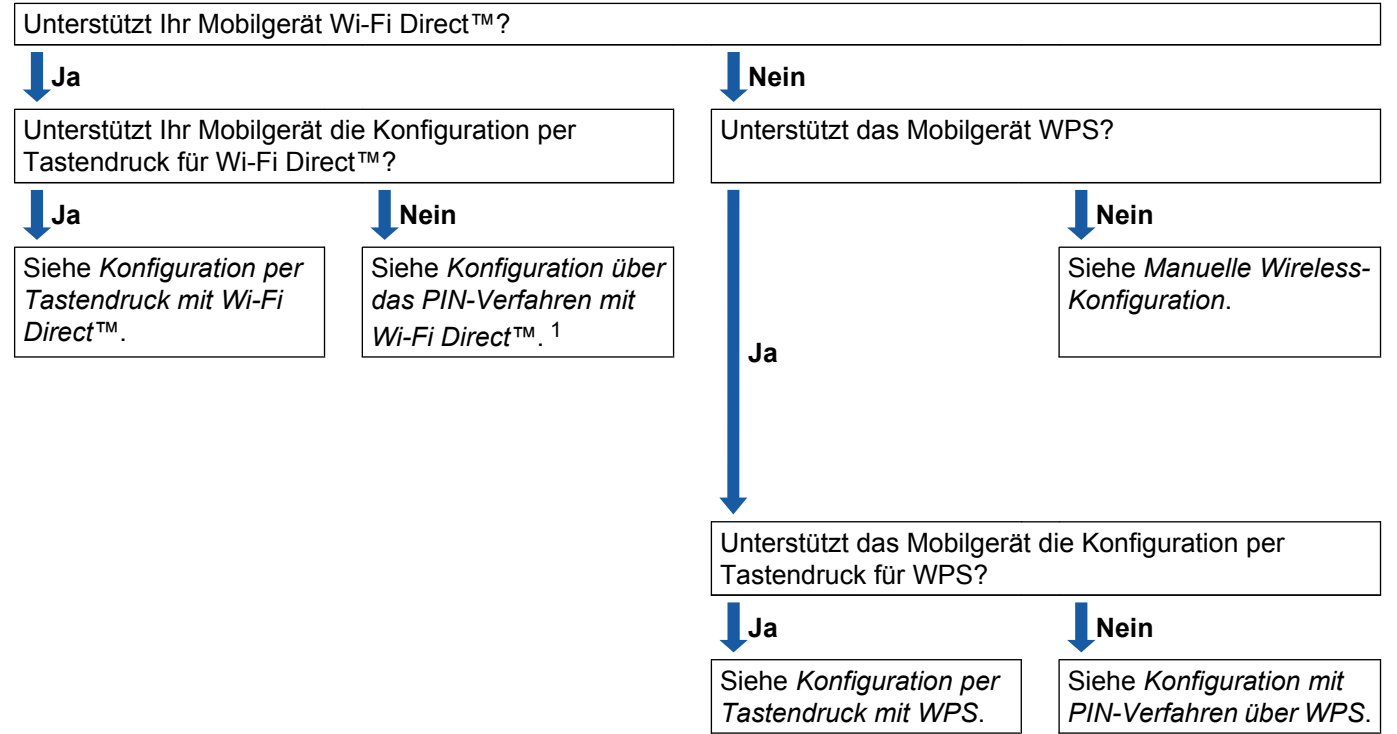

**Überprüfen Sie die Konfigurationsvoraussetzungen für Ihr Mobilgerät.**

- <span id="page-6-4"></span><sup>1</sup> Wenn Sie mit Android™ 4.0 keine Verbindung aufbauen können, siehe *[Konfiguration per Tastendruck mit Wi-Fi Direct™](#page-6-2)*.
- <span id="page-6-2"></span>■ Konfiguration per Tastendruck mit Wi-Fi Direct™ Siehe *Konfiguration per Tastendruck mit Wi-Fi Direct*™ **>>** Seite 6.
- <span id="page-6-6"></span>Konfiguration per Tastendruck mit WPS

Siehe *Konfiguration per Tastendruck mit WPS* >> Seite 8.

<span id="page-6-3"></span>■ Konfiguration über das PIN-Verfahren mit Wi-Fi Direct™

Siehe *[Konfiguration mit dem PIN-Verfahren von Wi-Fi Direct™](#page-11-0) >>* Seite 9.

- <span id="page-6-7"></span>Konfiguration mit PIN-Verfahren über WPS Siehe *Konfiguration über das PIN-Verfahren von WPS* >> Seite 10.
- <span id="page-6-5"></span>■ Manuelle Wireless-Konfiguration

Siehe [Manuelle Konfiguration für ein Wi-Fi Direct™-Netzwerk](#page-13-0) >> Seite 11.

#### **HINWEIS**

Zur Verwendung der Brother iPrint&Scan-Funktionalität in einem Wi-Fi Direct™-Netzwerk, das anhand der *[Konfiguration per Tastendruck mit Wi-Fi Direct™](#page-6-2)* oder *[Konfiguration über das PIN-Verfahren mit Wi-](#page-6-3)[Fi Direct™](#page-6-3)* konfiguriert ist, muss auf dem zur Konfiguration von Wi-Fi Direct™ verwendeten Gerät Android™ 4.0 oder höher ausgeführt werden.

## <span id="page-8-0"></span>**Netzwerk mit Wi-Fi Direct™ konfigurieren**

Die Wi-Fi Direct™-Netzwerkeinstellungen werden über das Funktionstastenfeld des Geräts konfiguriert.

#### <span id="page-8-1"></span>**Konfiguration per Tastendruck mit Wi-Fi Direct™**

Wenn Ihr Mobilgerät Wi-Fi Direct™ unterstützt, führen Sie die folgenden Schritte aus, um ein Wi-Fi Direct™-Netzwerk zu konfigurieren.

#### **HINWEIS**

Wenn das Gerät die Wi-Fi Direct™-Anfrage von Ihrem Mobilgerät empfängt, wird die Meldung Wi-Fi Direct-Verbindgs.anfrage erhalten. angezeigt. Drücken Sie OK, um die Verbindung herzustellen. Wenn d[i](#page-9-0)es vor Erreichen des Schrittes  $\odot$  in der folgenden Anleitung auftritt, fahren Sie direkt m[i](#page-9-0)t Schritt  $\odot$  in der Konfiguration fort.

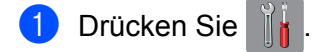

- 2 Drücken Sie Alle Einstell.
- **3** Drücken Sie  $\sim$  oder  $\vee$ , um Netzwerk anzuzeigen. Drücken Sie Netzwerk.
- 4 Drücken Sie Wi-Fi Direct.
- **5** Drücken Sie Taste drücken.
- 6) Wenn  $Wi-Fi$  Direct ein? angezeigt wird, drücken Sie Ein zur Bestätigung. Zum Abbrechen drücken Sie Aus.
- g Wenn Wi-Fi Direct an anderem Gerät aktivieren. Dann [OK] drücken. angezeigt wird, aktivieren Sie Wi-Fi Direct™ auf dem Mobilgerät (Anweisungen dazu finden Sie im Benutzerhandbuch Ihres Mobilgeräts) und drücken Sie dann auf Ihrem Brother-Gerät OK. Daraufhin wird die Einrichtung von Wi-Fi Direct™ gestartet.

Zum Abbrechen drücken Sie  $\times$ .

- **8** Sie haben die folgenden Möglichkeiten:
	- Wenn Ihr Brother-Gerät der G/O ist, verbinden Sie Ihr Mobilgerät direkt mit dem Gerät. Eine Anleitung dazu finden Sie im Benutzerhandbuch des Mobilgerätes.
	- Wenn Ihr Brother-Gerät nicht der G/O ist, zeigt das Gerät die verfügbaren Gerätenamen für die Konfiguration eines Wi-Fi Direct™-Netzwerks an. Wählen Sie das Mobilgerät, zu dem eine Verbindung hergestellt werden soll, und drücken Sie OK. Suchen Sie erneut nach verfügbaren Geräten, indem Sie Neuer Scan drücken.

<span id="page-9-0"></span><sup>9</sup> Wenn Ihr Mobilgerät erfolgreich eine Verbindung aufbaut, zeigt das Gerät die Meldung Verbunden an. Sie haben die Einrichtung des Wi-Fi Direct™-Netzwerks abgeschlossen. Weitere Informationen zum Scannen an oder Drucken von Ihrem Mobilgerät finden Sie in der Anleitung für Mobildruck und -scan aus Brother iPrint&Scan oder der AirPrint Anleitung, die Sie im Brother Solutions Center (<http://solutions.brother.com/>) herunterladen können. Wenn die Verbindung fehlschlägt, siehe [Problemlösung](#page-14-3) >> Seite 12.

#### <span id="page-10-0"></span>**Konfiguration per Tastendruck mit WPS**

Wenn Ihr Mobilgerät WPS oder Push Button Configuration (PBC) unterstützt, führen Sie die folgenden Schritte aus, um ein Wi-Fi Direct™-Netzwerk zu konfigurieren.

#### **HINWEIS**

Wenn das Gerät die Wi-Fi Direct™-Anfrage von Ihrem Mobilgerät empfängt, wird die Meldung Wi-Fi Direct-Verbindgs.anfrage erhalten. angezeigt. Drücken Sie OK, um die Verbindung herzustellen. Wenn dies vor Erreichen des Schrittes ® in der folgenden Anleitung auftritt, fahren Sie direkt mit Schritt  $\odot$  in der Konfiguration fort.

- **Drücken Sie**
- 2 Drücken Sie Alle Einstell.
- **C** Drücken Sie  $\sim$  oder  $\vee$ , um Netzwerk anzuzeigen. Drücken Sie Netzwerk.
- 4 Drücken Sie Wi-Fi Direct.
- **b** Drücken Sie  $\sim$  oder  $\vee$ , um Gruppeneigentümer anzuzeigen.
- 6 Drücken Sie Gruppeneigentümer und dann Ein.
- 7 Drücken Sie Taste drücken.
- $\overline{6}$  Wenn  $Wi-Fi$  Direct ein? angezeigt wird, drücken Sie Ein zur Bestätigung. Zum Abbrechen drücken Sie Aus.
- <sup>9</sup> Wenn Wi-Fi Direct an anderem Gerät aktivieren. Dann [OK] drücken. angezeigt wird, aktivieren Sie die Konfigurationsmethode per Tastendruck für WPS auf Ihrem Mobilgerät (Anweisungen dazu finden Sie im Benutzerhandbuch Ihres Mobilgeräts) und drücken Sie dann auf Ihrem Brother-Gerät OK. Daraufhin wird die Einrichtung von Wi-Fi Direct™ gestartet.

Zum Abbrechen drücken Sie X.

<span id="page-10-1"></span>10 Wenn Ihr Mobilgerät erfolgreich eine Verbindung aufbaut, zeigt das Gerät die Meldung Verbunden an. Sie haben die Einrichtung des Wi-Fi Direct™-Netzwerks abgeschlossen. Weitere Informationen zum Scannen an oder Drucken von Ihrem Mobilgerät finden Sie in der Anleitung für Mobildruck und -scan aus Brother iPrint&Scan oder der AirPrint Anleitung, die Sie im Brother Solutions Center (<http://solutions.brother.com/>) herunterladen können. Wenn die Verbindung fehlschlägt, siehe [Problemlösung](#page-14-3) >> Seite 12.

#### <span id="page-11-0"></span>**Konfiguration mit dem PIN-Verfahren von Wi-Fi Direct™**

Wenn Ihr Mobilgerät das PIN-Verfahren von Wi-Fi Direct™ unterstützt, führen Sie die folgenden Schritte aus, um ein Wi-Fi Direct™-Netzwerk zu konfigurieren.

#### **HINWEIS**

Wenn das Gerät die Wi-Fi Direct™-Anfrage von Ihrem Mobilgerät empfängt, wird die Meldung Wi-Fi Direct-Verbindgs.anfrage erhalten. angezeigt. Drücken Sie OK, um die Verbindung herzustellen. Wenn d[i](#page-11-1)es vor Erreichen des Schrittes @ in der folgenden Anleitung auftritt, fahren Sie direkt m[i](#page-11-1)t Schritt  $\odot$  in der Konfiguration fort.

- <span id="page-11-2"></span>**Drücken Sie**
- 2 Drücken Sie Alle Einstell.
- **B** Drücken Sie  $\sim$  oder  $\vee$ , um Netzwerk anzuzeigen. Drücken Sie Netzwerk.
- 4 Drücken Sie Wi-Fi Direct.
- 5 Drücken Sie PIN-Code.
- 6 Wenn  $Wi-Fi$  Direct ein? angezeigt wird, drücken Sie Ein zur Bestätigung. Zum Abbrechen drücken Sie Aus.
- 7 Wenn Wi-Fi Direct an anderem Gerät aktivieren. Dann [OK] drücken. angezeigt wird, aktivieren Sie Wi-Fi Direct™ auf dem Mobilgerät (Anweisungen dazu finden Sie im Benutzerhandbuch Ihres Mobilgeräts) und drücken Sie dann auf Ihrem Brother-Gerät OK. Daraufhin wird die Einrichtung von Wi-Fi Direct™ gestartet.

Zum Abbrechen drücken Sie

- 8 Sie haben die folgenden Möglichkeiten:
	- Wenn Ihr Brother-Gerät der G/O ist, wartet das Gerät auf eine Verbindungsanfrage vom Mobilgerät. Wenn PIN-Code angezeigt wird, geben Sie die auf Ihrem Mobilgerät angezeigte PIN in das Gerät ein. Drücken Sie  $OK.$  Folgen Sie den Anweisungen und gehen Sie zu Schritt  $\circled{n}$ .

Wenn die PIN auf Ihrem Brother-Gerät angezeigt wird, geben Sie die PIN in Ihr Mobilgerät ein.

 Wenn Ihr Brother-Gerät nicht der G/O ist, zeigt das Gerät die verfügbaren Gerätenamen für die Konfiguration eines Wi-Fi Direct™-Netzwerks an. Wählen Sie das Mobilgerät, zu dem eine Verbindung hergestellt werden soll, und drücken Sie OK. Suchen Sie erneut nach verfügbaren Geräten, [i](#page-11-1)ndem Sie Neuer Scan drücken. Gehen Sie zu Schritt ...

<span id="page-11-1"></span>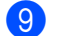

- **9** Sie haben die folgenden Möglichkeiten:
	- Drücken Sie PIN-Code anzeigen, um die PIN auf Ihrem Gerät anzuzeigen, und geben Sie die PIN in Ihr Mobilgerät ein. Folgen Sie den Anweisungen und gehen Sie dann zu Schritt  $\mathbf{\Phi}$ .

■ Drücken Sie PIN-Code eingeben, um eine PIN in das Gerät einzugeben, die von Ihrem Mobilgerät angezeigt wird, und drücken Sie dann OK. Folgen Sie den Anweisungen und gehen Sie dann zu Schritt **1**.

Wenn Ihr Mobilgerät keine PIN anzeigt, drücken Sie auf Ihrem Brother-Gerät . Gehen Sie zurück  $zu$  Schritt  $\bigcirc$  und versuchen Sie es erneut.

#### **HINWEIS**

Je nach Mobilgerät ist die Auswahl einer PIN-Code-Option möglicherweise nicht erforderlich. Folgen Sie den Anweisungen auf dem Gerät.

<span id="page-12-1"></span>**10** Wenn Ihr Mobilgerät erfolgreich eine Verbindung aufbaut, zeigt das Gerät die Meldung Verbunden an. Sie haben die Einrichtung des Wi-Fi Direct™-Netzwerks abgeschlossen. Weitere Informationen zum Scannen an oder Drucken von Ihrem Mobilgerät finden Sie in der Anleitung für Mobildruck und -scan aus Brother iPrint&Scan oder der AirPrint Anleitung, die Sie im Brother Solutions Center (<http://solutions.brother.com/>) herunterladen können. Wenn die Verbindung fehlschlägt, siehe *Problemlösung* >> Seite 12.

#### <span id="page-12-0"></span>**Konfiguration über das PIN-Verfahren von WPS**

Wenn Ihr Mobilgerät das PIN-Verfahren von WPS unterstützt, führen Sie die folgenden Schritte aus, um ein Wi-Fi Direct™-Netzwerk zu konfigurieren.

#### **HINWEIS**

Wenn das Gerät die Wi-Fi Direct™-Anfrage von Ihrem Mobilgerät empfängt, wird die Meldung Wi-Fi Direct-Verbindgs.anfrage erhalten. angezeigt. Drücken Sie OK, um die Verbindung herzustellen. Wenn dies vor Erreichen des Schrittes  $\circledD$  in der folgenden Anleitung auftritt, fahren Sie direkt mit Schritt  $\bigcirc$  in der Konfiguration fort.

- **Drücken Sie**
- **Drücken Sie Alle Einstell.**
- **3** Drücken Sie  $\sim$  oder  $\vee$ , um Netzwerk anzuzeigen. Drücken Sie Netzwerk.
- 4 Drücken Sie Wi-Fi Direct.
- **5** Drücken Sie  $\sim$  oder  $\vee$ , um Gruppeneigentümer anzuzeigen.
- **6** Drücken Sie Gruppeneigentümer und dann Ein.
- Drücken Sie PIN-Code.
- 8) Wenn Wi-Fi Direct ein? angezeigt wird, drücken Sie Ein zur Bestätigung. Zum Abbrechen drücken Sie Aus.
- <sup>9</sup> Wenn Wi-Fi Direct an anderem Gerät aktivieren. Dann [OK] drücken. angezeigt wird, aktivieren Sie die WPS PIN-Konfigurationsmethode auf Ihrem Mobilgerät (Anweisungen dazu finden Sie im Benutzerhandbuch Ihres Mobilgeräts) und drücken Sie dann auf Ihrem Brother-Gerät OK. Daraufhin wird die Einrichtung von Wi-Fi Direct™ gestartet. Zum Abbrechen drücken Sie X.
- <span id="page-13-2"></span>**10** Das Gerät wartet auf eine Verbindungsanfrage vom Mobilgerät. Wenn PIN-Code angezeigt wird, geben Sie die auf Ihrem Mobilgerät angezeigte PIN in das Gerät ein. Drücken Sie OK.
- **K** Wenn Ihr Mobilgerät erfolgreich eine Verbindung aufbaut, zeigt das Gerät die Meldung Verbunden an. Sie haben die Einrichtung des Wi-Fi Direct™-Netzwerks abgeschlossen. Weitere Informationen zum Scannen an oder Drucken von Ihrem Mobilgerät finden Sie in der Anleitung für Mobildruck und -scan aus Brother iPrint&Scan oder der AirPrint Anleitung, die Sie im Brother Solutions Center (<http://solutions.brother.com/>) herunterladen können. Wenn die Verbindung fehlschlägt, siehe [Problemlösung](#page-14-3) >> Seite 12.

#### <span id="page-13-1"></span><span id="page-13-0"></span>**Manuelle Konfiguration für ein Wi-Fi Direct™-Netzwerk**

Wenn Ihr Mobilgerät eine automatische Wi-Fi Direct™-Verbindung oder WPS nicht unterstützt, müssen Sie ein Wi-Fi Direct™-Netzwerk manuell konfigurieren.

- **a** Drücken Sie **Drücken Sie Alle Einstell.**
- **3** Drücken Sie  $\sim$  oder  $\vee$ , um Netzwerk anzuzeigen. Drücken Sie Netzwerk.
- 4 Drücken Sie Wi-Fi Direct.
- **6** Drücken Sie Manuell.
- 6) Wenn  $Wi-Fi$  Direct ein? angezeigt wird, drücken Sie Ein zur Bestätigung. Zum Abbrechen drücken Sie Aus.
- **7** Das Gerät zeigt den SSID-Namen und das Kennwort zwei Minuten lang an. Wechseln Sie zur Einstellungsseite des Wireless-Netzwerks für Ihr Mobilgerät und geben Sie den SSID-Namen und das Kennwort ein.
- **8** Wenn Ihr Mobilgerät erfolgreich eine Verbindung aufbaut, zeigt das Gerät die Meldung Verbunden an. Sie haben die Einrichtung des Wi-Fi Direct™-Netzwerks abgeschlossen. Weitere Informationen zum Scannen an oder Drucken von Ihrem Mobilgerät finden Sie in der Anleitung für Mobildruck und -scan aus Brother iPrint&Scan oder der AirPrint Anleitung, die Sie im Brother Solutions Center (<http://solutions.brother.com/>) herunterladen können. Wenn die Verbindung fehlschlägt, siehe *Problemlösung* >> Seite 12.

<span id="page-14-0"></span>**3**

# <span id="page-14-3"></span>**Problemlösung**

# <span id="page-14-1"></span>**Übersicht**

Dieser Abschnitt erklärt wie Sie Netzwerkprobleme, die bei der Verwendung Ihres Brother-Geräts auftreten können, lösen können. Falls Sie in diesem Kapitel keine Lösung für Ihr Problem finden, besuchen Sie das Brother Solutions Center unter <http://solutions.brother.com/> und klicken Sie auf der Seite für Ihr Modell auf **Handbücher**, um andere Handbücher herunterzuladen.

#### <span id="page-14-2"></span>**Problem identifizieren**

<span id="page-14-5"></span>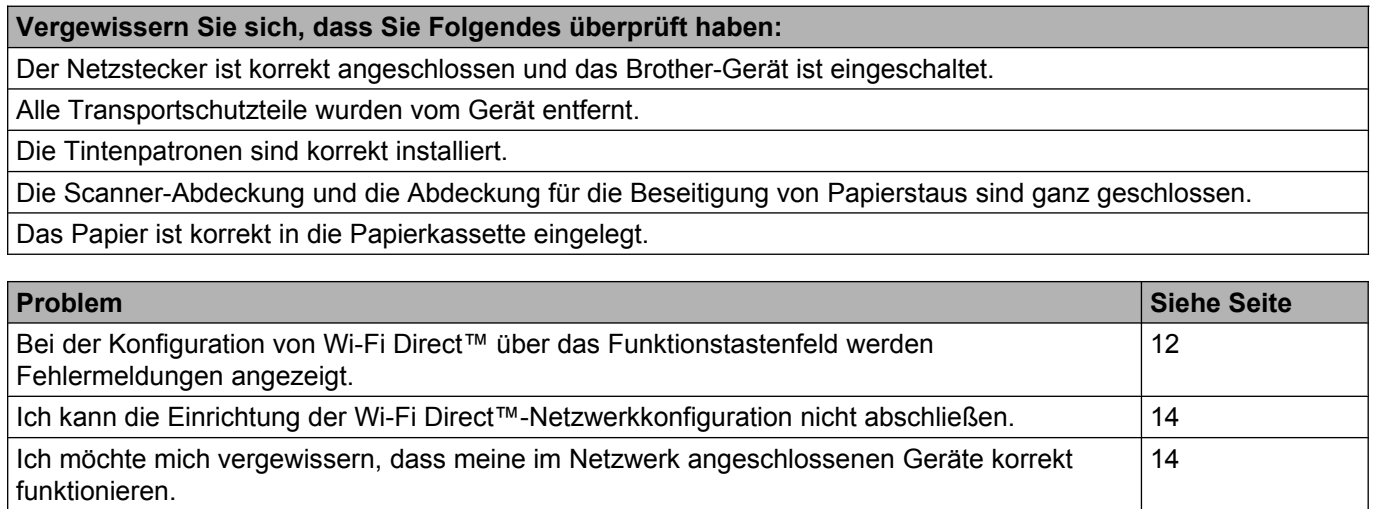

#### <span id="page-14-4"></span>**Bei der Konfiguration von Wi-Fi Direct™ über das Funktionstastenfeld werden Fehlermeldungen angezeigt.**

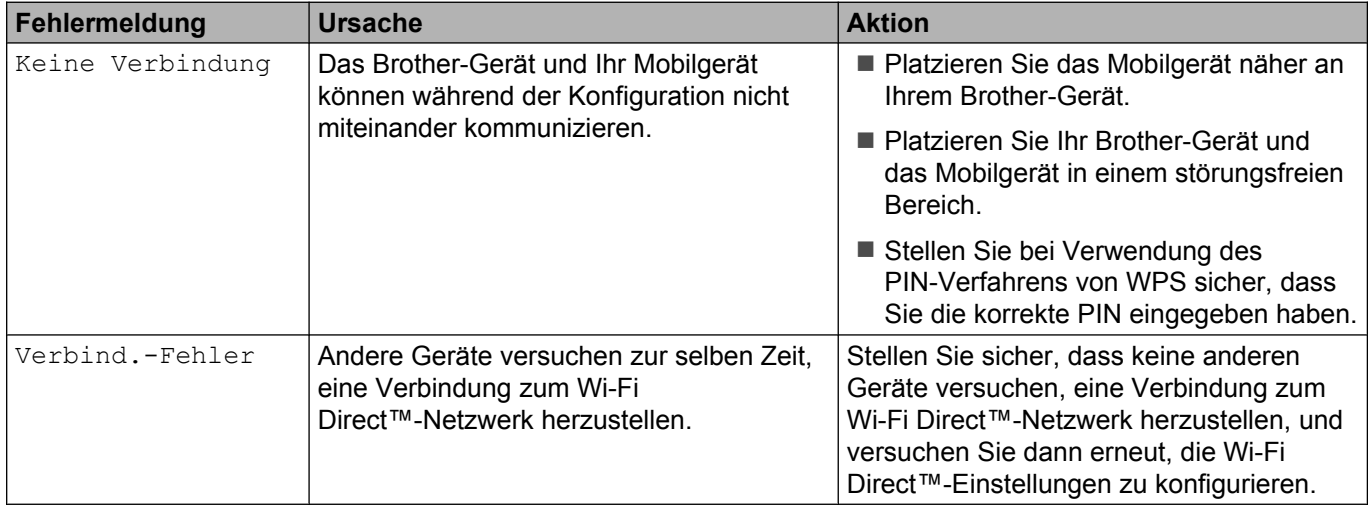

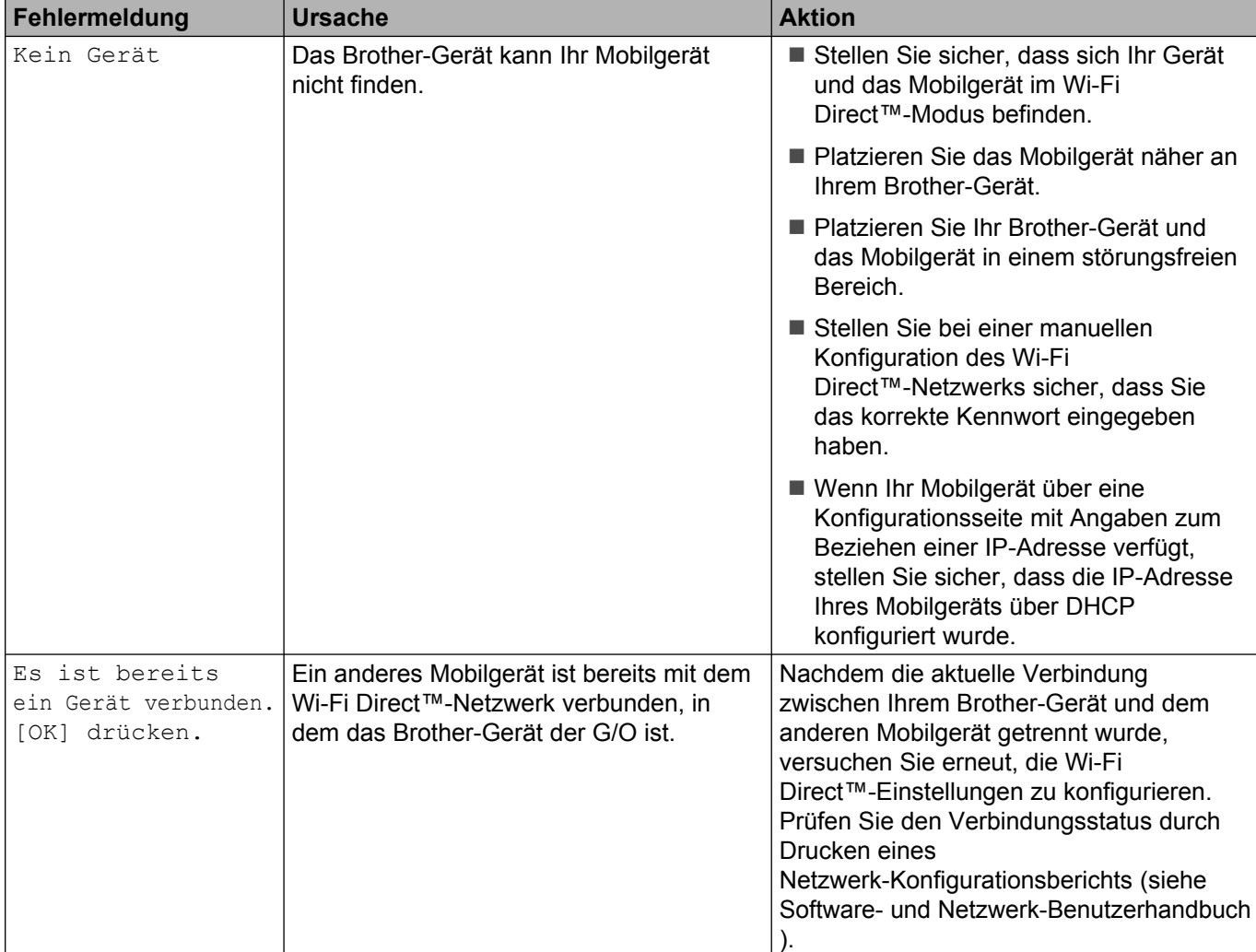

#### **Bei der Konfiguration von Wi-Fi Direct™ über das Funktionstastenfeld werden Fehlermeldungen angezeigt. (Fortsetzung)**

#### <span id="page-16-0"></span>**Ich kann die Einrichtung der Wi-Fi Direct™-Netzwerkkonfiguration nicht abschließen.**

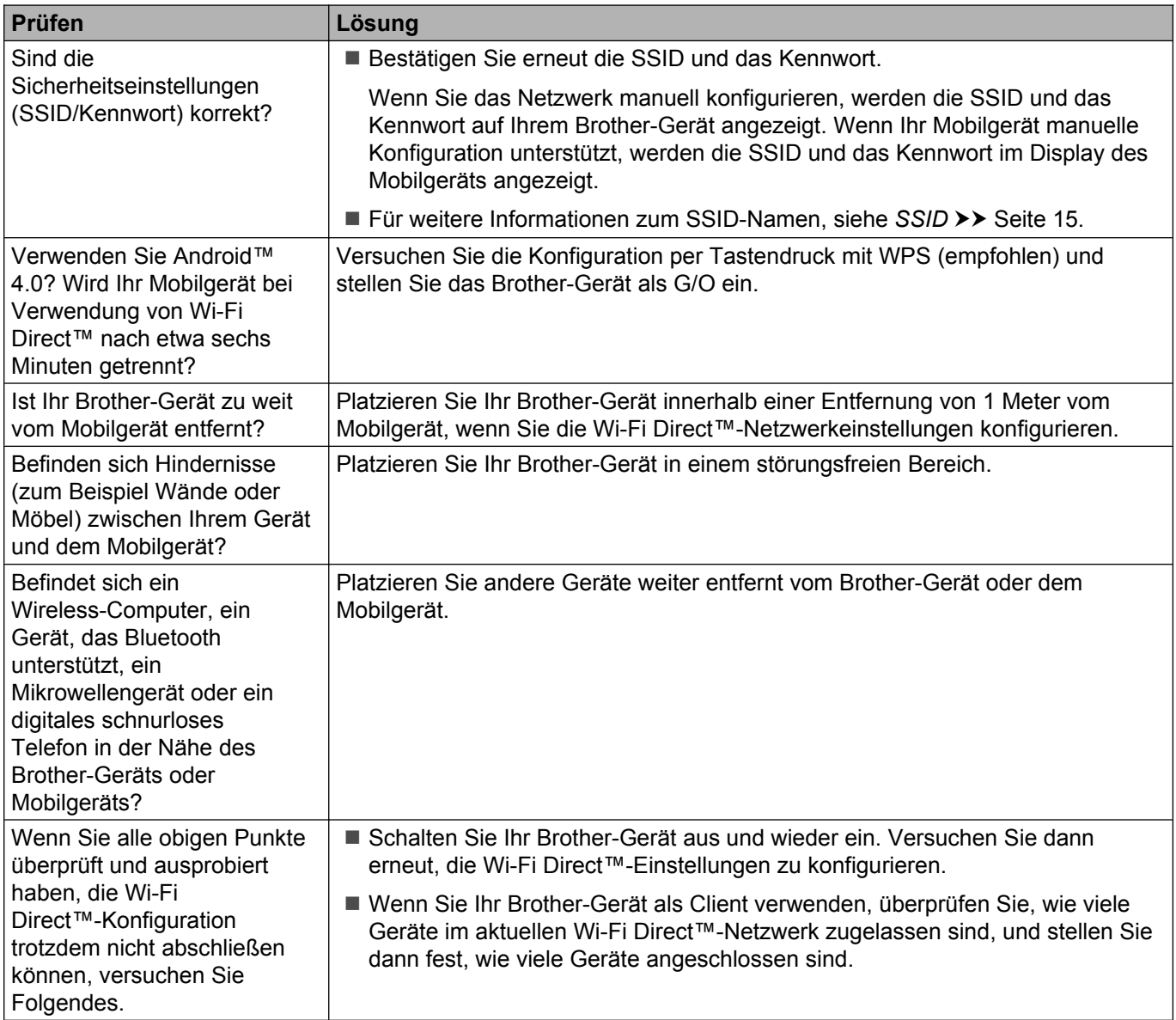

#### <span id="page-16-1"></span>**Ich möchte mich vergewissern, dass meine im Netzwerk angeschlossenen Geräte korrekt funktionieren.**

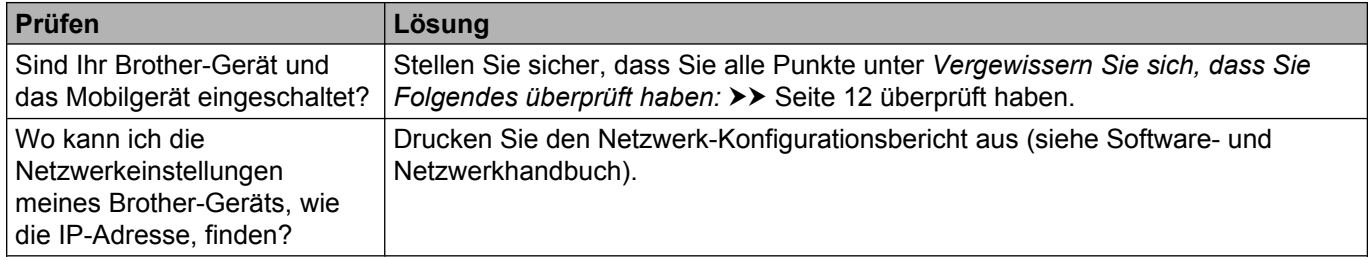

# <span id="page-17-1"></span><span id="page-17-0"></span>**Wi-Fi Direct™-Netzwerkbegriffe**

#### <span id="page-17-2"></span>**Gruppeneigentümer (G/O)**

Wenn Sie Gruppeneigentümer auf Ein setzen, fungiert Ihr Brother-Gerät bei der Konfiguration eines Wi-Fi Direct™-Netzwerks als Access Point. Der G/O nimmt die Zuweisung eines SSID-Namens, eines Kennworts und einer IP-Adresse für das Wi-Fi Direct™-Netzwerk vor. Die Standardeinstellung ist Aus.

#### <span id="page-17-3"></span>**Geräteinformationen**

#### **Gerätename**

Sie können den Gerätenamen des Brother-Geräts in der Wi-Fi Direct™-Netzwerkumgebung überprüfen. Der Gerätename wird als MFC-XXXX oder DCP-XXXX angezeigt (wobei XXXX der Name Ihres Modells ist).

#### <span id="page-17-5"></span>**SSID**

Dieses Feld zeigt den aktuellen SSID-Namen für das Wi-Fi Direct™-Netzwerk an. Das Display zeigt bis zu 32 Zeichen des SSID-Namens an.

#### **IP-Adresse**

Dieses Feld zeigt die aktuelle IP-Adresse des Geräts an, die vom G/O zugewiesen wurde.

#### <span id="page-17-4"></span>**Statusinformationen**

#### **Status**

Dieses Feld zeigt den aktuellen Netzwerkstatus für das Wi-Fi Direct™-Netzwerk an. Wenn Ihr Gerät ein G/ O ist, zeigt das Gerät die Meldung G/O aktiv(\*\*) an (wobei \*\* die Anzahl der Geräte angibt). Wenn Ihr Gerät ein Client ist, zeigt das Gerät die Meldung Client aktiv an. Wenn am Gerät Aus angezeigt wird, ist die Wi-Fi Direct™-Schnittstelle Ihres Geräts deaktiviert.

#### **Signal**

Dieses Feld zeigt die aktuelle Signalstärke für das Wi-Fi Direct™-Netzwerk an.

#### **Kanal**

Dieses Feld zeigt den aktuellen Netzwerkkanal für das Wi-Fi Direct™-Netzwerk an.

#### **Geschwindigkeit**

Dieses Feld zeigt die aktuelle Netzwerkgeschwindigkeit für das Wi-Fi Direct™-Netzwerk an.

Glossar

#### <span id="page-18-0"></span>**I/F aktiviert**

Wenn die Wi-Fi Direct™-Netzwerkverbindung verwendet werden soll, setzen Sie I/F aktivieren auf Ein.

# <span id="page-19-0"></span>**Netzwerkbegriffe und -konzepte**

#### <span id="page-19-1"></span>**Netzwerkbegriffe**

■ WPA2-PSK

Aktiviert einen Wi-Fi Protected Access Pre-Shared Key (WPA-PSK/WPA2-PSK), einen gemeinsamen vordefinierten Schlüssel, der dem Brother Wireless-Gerät den Zugriff auf Access Points mit TKIP für WPA-PSK oder AES für WPA-PSK und WPA2-PSK (WPA-Personal) ermöglicht.

■ AES

Advanced Encryption Standard (AES) bietet eine höhere Datensicherheit durch Verwendung eines symmetrischen Verschlüsselungsschlüssels und ist ein Wi-Fi<sup>®</sup>-autorisierter Standard für starke Verschlüsselung.

WPA2 mit AES

Verwendet einen Pre-Shared-Schlüssel (PSK) von mindestens acht und höchstens 63 Zeichen Länge.

 $\blacksquare$  SSID

Jedes Wireless-Netzwerk hat einen eigenen, eindeutigen Netzwerknamen, die sogenannte Service Set Identification (SSID). Die SSID ist ein bis zu 32 Byte großer Wert, der dem Access Point zugewiesen wird. Wireless-Netzwerkgeräte, die Sie dem Wireless-Netzwerk zuordnen möchten, müssen dem Access Point entsprechend eingestellt sein. Der Access Point und die Wireless-Netzwerkgeräte senden in regelmäßigen Abständen Wireless-Datenpakete (so genannte Beacons), welche die SSID-Informationen enthalten. Wenn Ihr Wireless-Netzwerkgerät ein Beacon empfängt, kann ein Wireless-Netzwerk in der Nähe erkannt und die Verbindung mit ihm aufgebaut werden.

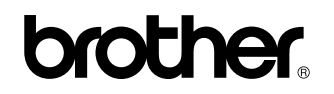

**Besuchen Sie uns im World Wide Web <http://www.brother.com/>**

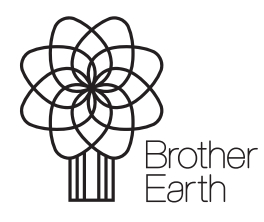

[www.brotherearth.com](http://www.brotherearth.com)